# Outdoor Environment Monitoring Sensor

**IOT-S500 Series** 

**USER MANUAL** 

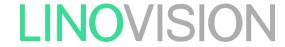

Updated on Apr 11, 2022

#### **Applicability**

This guide is applicable to IOT-S500 series sensors shown as follows, except where otherwise indicated.

| Model                   |                                  |  |
|-------------------------|----------------------------------|--|
| IOT-S500CO <sub>2</sub> | Carbon Dioxide Sensor            |  |
| IOT-S500LGT             | Light Sensor                     |  |
| IOT-S500PP              | Pipe Pressure Sensor             |  |
| IOT-S500PT-T200         | PT100 Temperature Sensor         |  |
| IOT-S500SMT             | Soil Moisture Sensor             |  |
| IOT-S500SWL             | Submersible Level Sensor         |  |
| IOT-S500UDL-W050        | Ultrasonic Distance/Level Sensor |  |

### **Safety Precautions**

Linovision will not shoulder responsibility for any loss or damage resulting from not following the instructions of this operating guide.

- The device must not be remodeled in any way.
- The device is not intended to be used as a reference sensor, and Linovision will not should responsibility for any damage which may result from inaccurate readings.
- Do not place the device close to objects with naked flames.
- Do not place the device where the temperature is below/above the operating range.
- Make sure electronic components do not drop out of the enclosure while opening.
- When installing the battery, please install it accurately, and do not install the reverse or wrong model.
- The device must never be subjected to shocks or impacts.

#### **Declaration of Conformity**

IOT-S500 series is in conformity with the essential requirements and other relevant provisions of the CE, FCC, and RoHS.

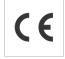

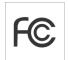

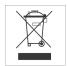

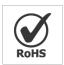

All rights reserved.

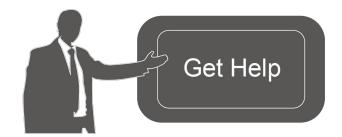

For assistance, please contact Linovision technical support: Tel:+86571-86708175 E-mail:sales@linovision.com

Website: www.linovision.com

### **Revision History**

| Date          | Doc Version | Description     |
|---------------|-------------|-----------------|
| Nov. 23, 2020 | V 1.0       | Initial version |

### Content

| 1. Product Introduction              | 5  |
|--------------------------------------|----|
| 1.1 Overview                         | 5  |
| 1.2 Features                         | 5  |
| 2. Hardware Introduction             | 5  |
| 2.1 Hardware Overview                | 5  |
| 2.2 Dimensions(mm)                   | 6  |
| 2.3 Power Button Descriptions        | 7  |
| 3. Basic Configuration               | 8  |
| 3.1 Configuration via Smartphone APP | 8  |
| 4. Advanced Feature Description      | 10 |
| 4.1 LoRaWAN Settings                 | 10 |
| 4.2 Basic Settings                   | 11 |
| 4.3 Calibration                      | 11 |
| 4.4 Threshold and Alarm              | 12 |
| 5. Cloud Management                  | 12 |
| 5.1 Add a Linovision Gateway         | 12 |
| 5.2 Add IOT-S500 to Cloud            | 13 |
| 6. Sensor Payload                    | 14 |
| 6.1 Basic Information                | 14 |
| 6.2 Sensor Data                      | 14 |
| 6.3 Downlink Commands                | 16 |
| Appendix                             | 16 |
| Default LoRaWAN Parameters           | 16 |

### 1. Product Introduction

#### 1.1 Overview

IOT-S500 series is a sensor mainly used for outdoor environment through wireless LoRa network. IOT-S500 device is battery powered and designed for multiple mounting ways. It is equipped with NFC (Near Field Communication) and can easily be configured by a smartphone or a PC software.

Sensor data are transmitted in real-time using standard LoRaWAN® protocol. LoRaWAN® enables encrypted radio transmissions over long distance while consuming very little power. The user can obtain sensor data and view the trend of data change through Cloud or through the user's own Network Server.

#### 1.2 Features

- Up to 11km communication range
- Easy configuration via NFC
- Standard LoRaWAN® support
- Low power consumption with 19000mAh replaceable battery

#### 2. Hardware Introduction

IOT-S500 series sensors is made up of a LoRa transceiver and a sensor. Among them, ultrasonic sensors and gas sensors are combined with LoRa transceiver.

#### 2.1 Hardware Overview

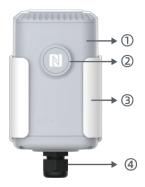

#### Front View of IOT-S500:

①LoRa Antenna (Internal)

②NFC Area

③Water-proof Connector

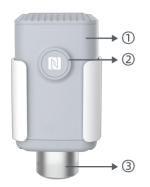

#### Front View of IOT-S500CO2

- ①LoRa Antenna (Internal)
- ②NFC Area
- ③Vent Tube

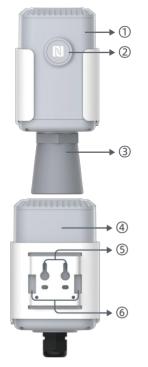

#### Front View of IOT-S500UDL-W050

- ①LoRa Antenna (Internal)
- ②NFC Area
- ③Ultrasonic Horn

### **Back View:**

- 4Battery (Internal)
- **⑤**Wall Mounting Holes
- **®**Pole Mounting Holes

### 2.2 Dimensions(mm)

### **IOT-S500**

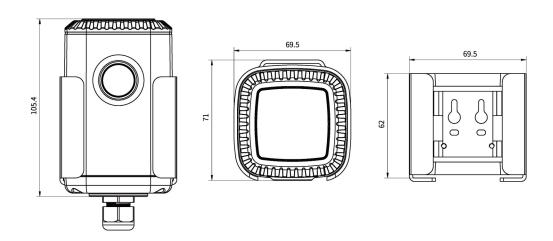

### **IOT-S500CO2**

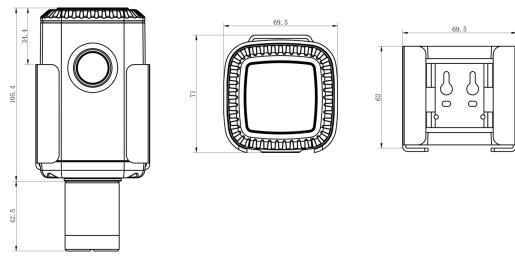

### IOT-S500UDL-W050

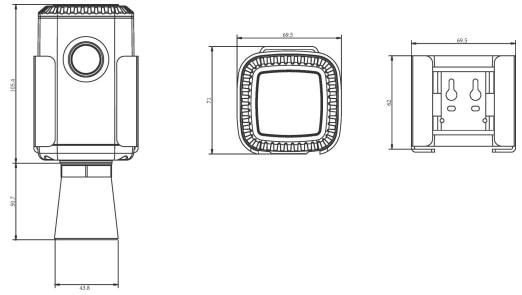

### 2.3 Power Button Descriptions

Note: IOT-S500 can also be turned on/off and reset via Mobile APP or Toolbox.

| Function           | Action                                                                                   | LED Indication            |
|--------------------|------------------------------------------------------------------------------------------|---------------------------|
| Turn On            | Press and hold the button for more than 3s.                                              | Off → Static Green        |
| Turn Off           | Press and hold the button for more than 3s.                                              | Static Green -> Off       |
| Reset              | Press and hold the button for more than 10s.  Note: IOT-S500 will automatically power on | Blink 3 times.            |
| Check after reset. |                                                                                          | Light On: Device is on.   |
| On/Off Status      | Quickly press the power button.                                                          | Light Off: Device is off. |

### 3. Basic Configuration

In order to protect the security of sensor, password validation is required when configuring via unused phone. Default password is **123456**.

### 3.1 Configuration via Smartphone APP

#### Preparation:

- Smartphone (NFC supported)
- Toolbox APP: download and install from Google Play or Apple Store.

#### 3.1.1 Read/Write Configuration via NFC

- 1. Enable NFC on the smartphone and open "Toolbox" APP.
- 2. Attach the smartphone with NFC area to the device to read basic information.

**Note:** Ensure the location of smartphone NFC area and it is recommended to take off phone case before using NFC.

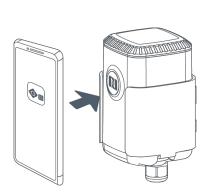

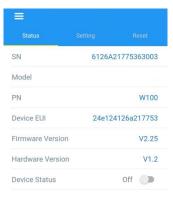

3. Change the on/off status or parameters, then attach the smartphone with NFC area to the device until the APP shows a successful prompt.

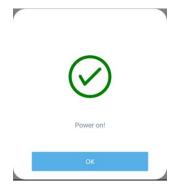

4. Go to "Device > Status" to tap "Read" and attach the smartphone with NFC area to the device to read real-time data of sensor.

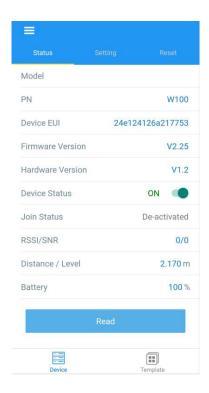

### 3.1.2 Template Configuration

Template settings aonly work for easy and quick device configuration in bulk.

**Note:** Template function is allowed only for sensors with the same model and LoRa frequency band.

1. Go to "Template" page on the APP and save current settings as a template.

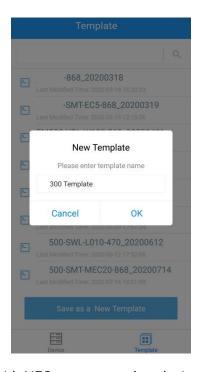

- 2. Attach the smartphone with NFC area to another device.
- 3. Select the template file from Toolbox APP and tap "Write", keep the two devices close until the APP shows a successful prompt.

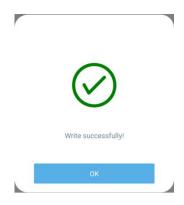

4. Slide the template item to the left to edit or delete the template.

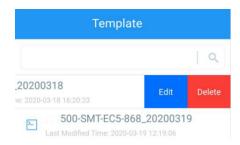

### 4. Advanced Feature Description

### 4.1 LoRaWAN Settings

| Parameters             | Description                                                                           | Default                                               |
|------------------------|---------------------------------------------------------------------------------------|-------------------------------------------------------|
| Device EUI             | Unique ID of the sensor. It can be found on the label.                                | On the label                                          |
| App EUI                | App EUI of the sensor.                                                                | 24E124C0002A0001                                      |
| Application Port       | The port used for sending or receiving data. Default:                                 | 85                                                    |
| Join Type              | OTAA or ABP mode.  Note: If you use cloud to manage sensors, please select OTAA mode. | ОТАА                                                  |
| Application Key        | Appkey of the sensor.                                                                 | 5572404C696E6B4<br>C6F                                |
| Network ID             | NetID of the sensor used for identifying LoRaWAN networks.                            | 52613230313823<br>0x010203                            |
| Device Address         | DevAddr of the sensor.                                                                | The 5 <sup>th</sup> to 12 <sup>th</sup> digits of SN. |
| Network<br>Session Key | Nwkskey of the sensor.                                                                | 5572404C696E6B4<br>C6F                                |
| Application            | Appskey of the sensor. 5572404C696E6B4C6F                                             | 52613230313823                                        |

| Session Key          |                                                                                                    | 52613230313823 |
|----------------------|----------------------------------------------------------------------------------------------------|----------------|
| Spread Factor        | Select spread factor from SF7 to SF12.                                                                                                    | SF10-DR2       |
| Confirmed Mode       | If the sensor does not receive ACK package from network server, it will resend data 3 times most.                                                                                                    | Disabled       |
| Rejoin Mode          | Sensor will send specific mounts of LoRaMAC packages to check connection status regularly. If no reply after specific packages, the sensor will re-join.                                                 |                |
| ADR Mode             | Allow network server to adjust datarate of the sensor.                                                                                                    | Enabled        |
| Support<br>Frequency | LoRaWAN region.                                                                                                    | EU868<br>AU915 |
| Channel              | Enable or disable LoRa channels.  If frequency is one of CN470/AU915/US915, you can enter the index of the channel that you want to enable in the input box, making them separated by commas.  Framples: |                |

### 4.2 Basic Settings

| Parameters                    | Description                                          |  |  |  |
|-------------------------------|------------------------------------------------------|--|--|--|
| Reporting Interval            | Interval of sending sensor data. Default: 10min.     |  |  |  |
| Change Password               | Change the password of logging Toolbox (Windows) and |  |  |  |
| parameter modify(mobile APP). |                                                      |  |  |  |

### 4.3 Calibration

| Parameters                                                                            |                            |   | Description                                                                                                    |
|---------------------------------------------------------------------------------------|----------------------------|---|----------------------------------------------------------------------------------------------------|
| Distance / Level Calibration<br>Current Raw Value<br>Calibration Value<br>Final Value | ✓ 6.895 m<br>-1<br>5.895 m | m | After saving the calibration value, the sensor will add the calibration value to raw value and send the final value. |

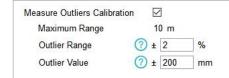

If current value exceeds the outlier range/values, the sensor will re-collect the value.

Note: This item is only for IOT-S500UDL-W050.

#### 4.4 Threshold and Alarm

| Parameters               | Description                                                                                                    |
|--------------------------|----------------------------------------------------------------------------------------------------|
| Over/Below               | Maximum/minimum data to trigger the alarm. After triggered, sensor will send current data ignoring report interval. |
| Data Collecting Interval | The sensor will detect and check whether the value is triggered again after data collecting interval.               |

### 5. Cloud Management

### 5.1 Add a Linovision Gateway

1. Enable "Linovision" type network server and "Cloud" mode in gateway web GUI.

Note: Ensure gateway has accessed the Internet.

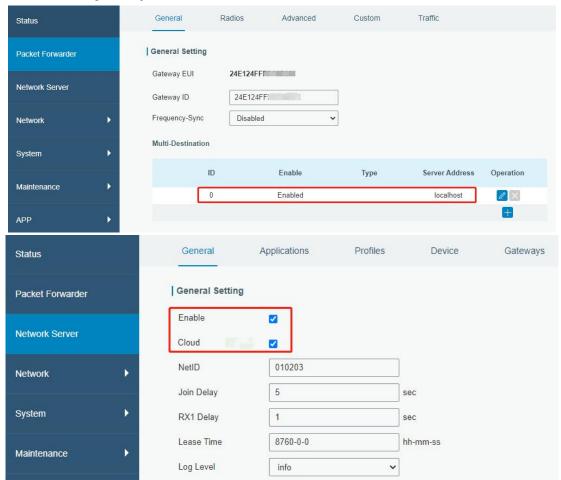

2. Go to "My Devices" page and click "+New Devices" to add gateway to Cloud via SN. Gateway will be added under "Gateways" menu.

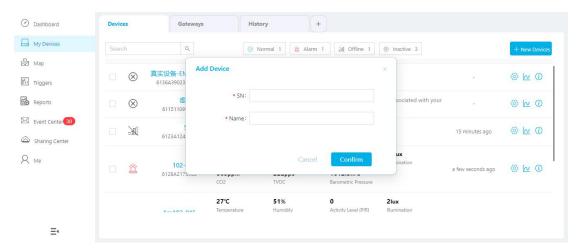

3. Check if gateway is online in Cloud.

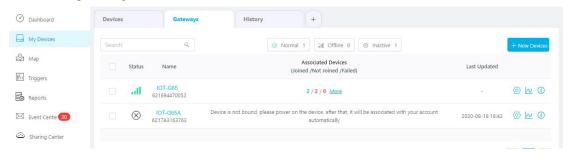

### 5.2 Add IOT-S500 to Cloud

1. Go to "My Devices" page and click "+New Devices". Fill in the SN of IOT-S500 and select associated gateway.

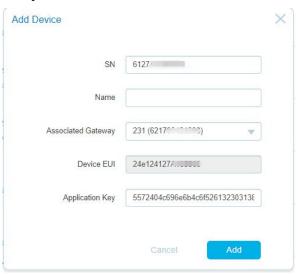

2. After IOT-S500 is connected to Cloud, you could check the device information and data and create

#### dashboard for it.

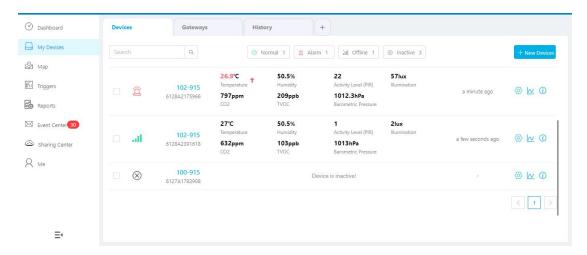

### 6. Sensor Payload

All data are based on following format(HEX):

| Channel1 | Type1  | Data1   | Channel2 | Type2  | Data2   | Channel 3 |  |
|----------|--------|---------|----------|--------|---------|-----------|--|
| 1 Byte   | 1 Byte | N Bytes | 1 Byte   | 1 Byte | M Bytes | 1 Byte    |  |

### 6.1 Basic Information

IOT-S500 sensors report basic information of sensor everytime joining the network.

| Channel | Туре                  | Data Example            | Description                      |
|---------|-----------------------|-------------------------|----------------------------------|
|         | 01(Protocol Version)  | 01                      | V1                               |
|         | 09 (Hardware Version) | 01 40                   | V1.4                             |
| ff      | 0a(Software Version)  | 01 14                   | V1.14                            |
|         | 0f(Device Type)       | 00                      | Class A                          |
|         | 16 (Device SN)        | 64 10 90 82 43 75 00 01 | Device SN is<br>6410908243750001 |

#### 6.2 Sensor Data

IOT-S500 sensors report sensor data according to reporting interval (10min by default). Battery level is reported every 24 hours.

### IOT-S500CO<sub>2</sub>

| Channel    | Туре              | Data Example | Description         |
|------------|-------------------|--------------|---------------------|
| 04 75/D-HI |                   | 64=>100      |                     |
| 01         | 75(Battery Level) | 64           | Battery level =100% |

| 03  | 67 (Temperature)            | 10 01 | 10 01 => 01 10 = 272                               |
|-----|-----------------------------|-------|----------------------------------------------------|
| 03  |                             |       | Temp=272*0.1=27.2°C                                |
| 0.4 | 68(Humidity)                | 71    | 71=>113                                            |
| 04  |                             |       | Hum=113*0.5=56.5%                                  |
| 05  | 7d (CO <sub>2</sub> )       | 67 04 | 67 04 => 04 67 =1127 ppm                           |
| 06  | 73 (Barometric<br>Pressure) | 68 27 | 68 27=>27 68=10088<br>Pressure=10088*0.1=1008.8hPa |

### IOT-S500LGT

| Channel | Туре                 | Data Example | Description                     |
|---------|----------------------|--------------|---------------------------------|
| 01      | 01 75(Battery Level) | 64           | 64=>100                         |
| 01      |                      |              | Battery level =100%             |
| 03      | 94 (Light)           | 50 00 00 00  | 50 00 00 00=>00 00 00 50=80 lux |

### IOT-S500PP

| Channel | Туре                 | Data Example | Description         |
|---------|----------------------|--------------|---------------------|
| 01      | 75/Dottom:   0.40 )  | 64           | 64=>100             |
| UI      | 01 75(Battery Level) |              | Battery level =100% |
| 03      | 7b (Pressure)        | 0a 00        | 0a 00=>00 0a=10kPa  |

### IOT-S500PT-T200

| Channel | Туре              | Data Example | Description          |
|---------|-------------------|--------------|----------------------|
| 01      | 75(Battery Level) | 64           | 64=>100              |
|         |                   |              | Battery level =100%  |
| 03      | 67 (Temperature)  | 10 01        | 10 01 => 01 10 = 272 |
|         |                   |              | Temp=272*0.1=27.2°C  |

### IOT-S500SMT

| Channel | Туре              | Data Example | Description         |
|---------|-------------------|--------------|---------------------|
| 01      | 75(Battery Level) | 64           | 64=>100             |
| 01      | 73(Dattery Level) | 04           | Battery level =100% |

| 00  | 67 (Temperature)  | 10 01 | 10 01 => 01 10 = 272      |
|-----|-------------------|-------|---------------------------|
| 03  |                   |       | Temp=272*0.1=27.2°C       |
| 0.4 | 68(Moisture)      | 71    | 71=>113                   |
| 04  |                   |       | Hum=113*0.5=56.5%         |
| 05  | 7d (Conductivity) | f0 00 | f0 00 => 00 f0 =240 μs/cm |

### IOT-S500SWL

| Channel | Туре              | Data Example | Description         |
|---------|-------------------|--------------|---------------------|
| 04      | 75/D-H            | 64           | 64=>100             |
| 01      | 75(Battery Level) |              | Battery level =100% |
| 03      | 77 (Water Level)  | 02 00        | 02 00=>00 02=2cm    |

### IOT-S500UDL-W050

| Channel | Туре              | Data Example | Description         |
|---------|-------------------|--------------|---------------------|
| 01      | 75/Dattam, Lavel) | 64           | 64=>100             |
| 01      | 75(Battery Level) |              | Battery level =100% |
| 03      | 82 (Distance)     | 1e 00        | 1e 00=>00 1e=30mm   |

### **6.3 Downlink Commands**

IOT-S500 sensors support downlink commands to configure the device. Application port is 85 by default.

| Chan | nel    | Туре                | Data Example | Description            |
|------|--------|---------------------|--------------|------------------------|
| ff   | 03(Set | Reporting Interval) | b0 04        | b0 04 => 04 b0 = 1200s |

### **Appendix**

## Default LoRaWAN Parameters

|        | 24E124 + 2 <sup>nd</sup> to 11 <sup>th</sup> digits of SN |
|--------|-----------------------------------------------------------|
| DevEUI | e.g. SN = 61 26 A1 01 84 96 00 41 Then                    |
|        | Device EUI = 24E124126A101849                             |
| AppEUI | 24E124C0002A0001                                          |

| Appport | 0x55                                                 |
|---------|------------------------------------------------------|
| NetID   | 0x010203                                             |
|         | The 5 <sup>th</sup> to 12 <sup>th</sup> digits of SN |
| DevAddr | e.g. SN = 61 26 A1 01 84 96 00 41 Then               |
|         | DevAddr = A1018496                                   |
| AppKey  | 5572404C696E6B4C6F52613230313823                     |
| NwkSKey | 5572404C696E6B4C6F52613230313823                     |
| AppSKey | 5572404C696E6B4C6F52613230313823                     |

### -END-